## Digital Measures: Google Scholar – BibTeX **Import**

- 1. Navigate to [scholar.google.com.](https://scholar.google.com/) (Note: you will be prompted to sign in to your Google account, or create one if you have not already)
- 2. Click on the **My Citations** link near the top of the screen under the header bar.

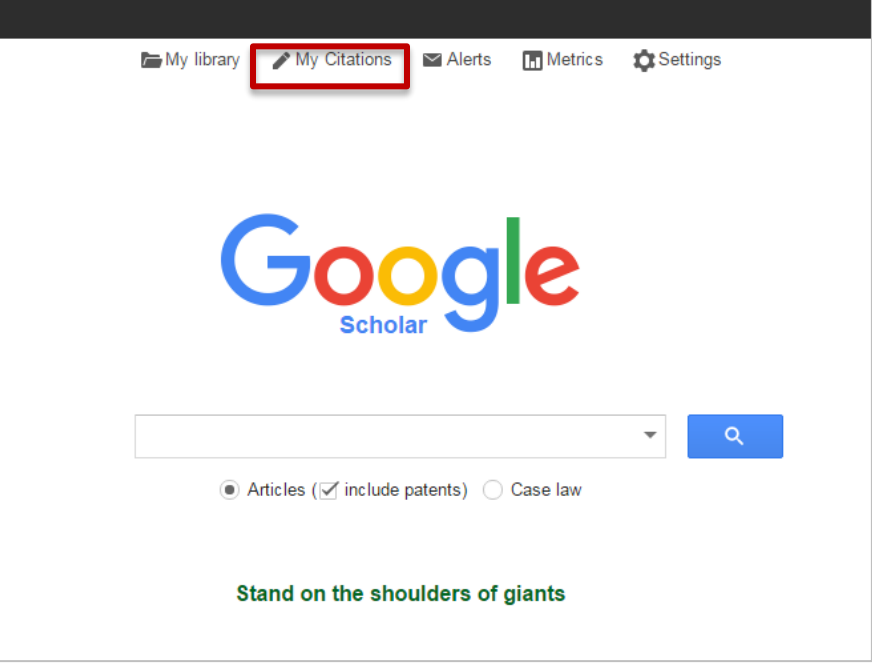

3. The next page that you will land on is your Citation page. You should see your profile information followed by a list of articles.

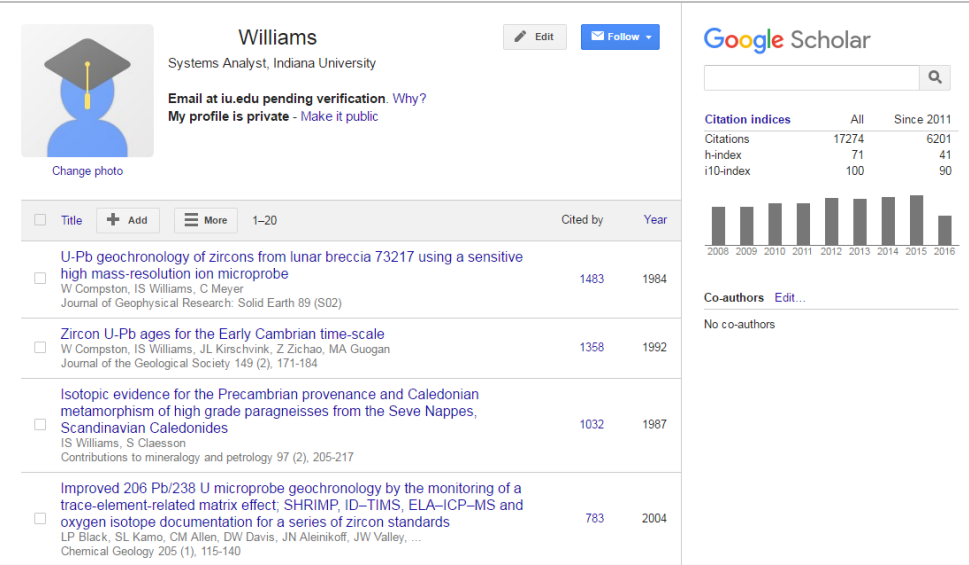

## 4. **To add articles to your library**, click on the **Add** button.

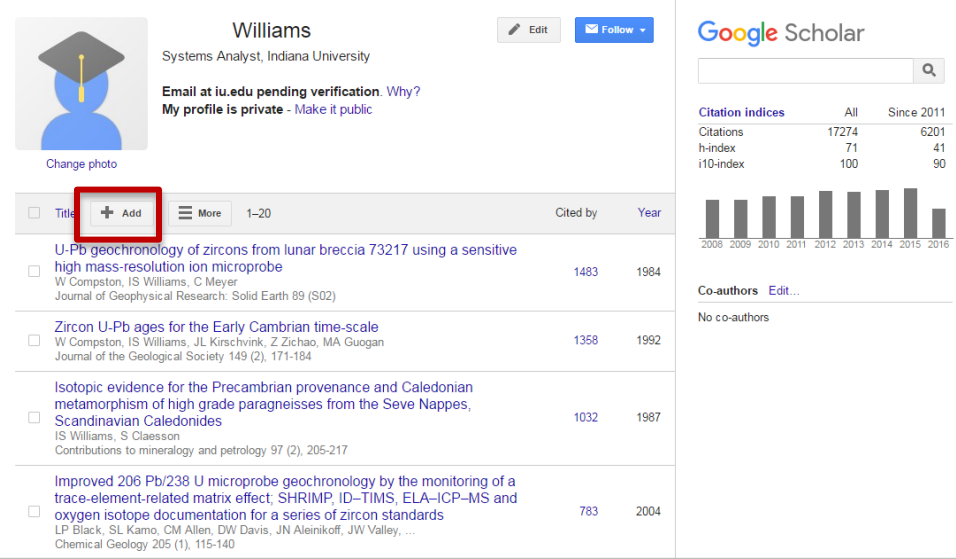

5. Use the search to find your articles; search by title, name, or other keywords.

## i. You can add multiple groups of articles to your citations through **Add article groups.**

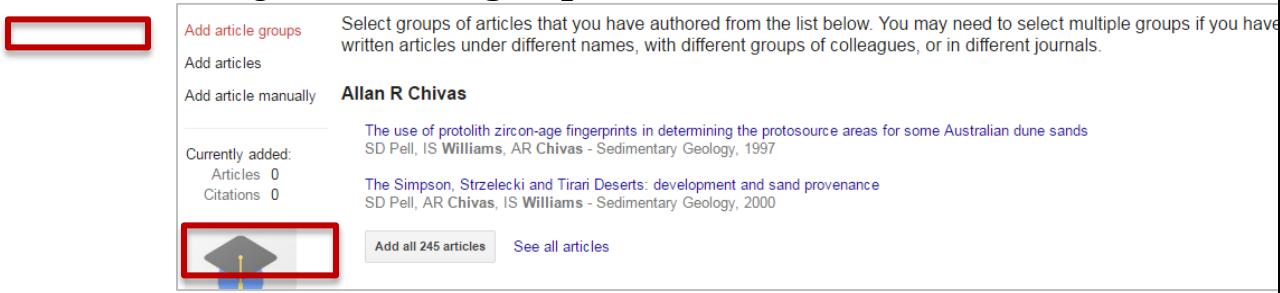

ii. You can add single articles (or more) by selecting the checkmark boxes for individual articles through **Add articles.**

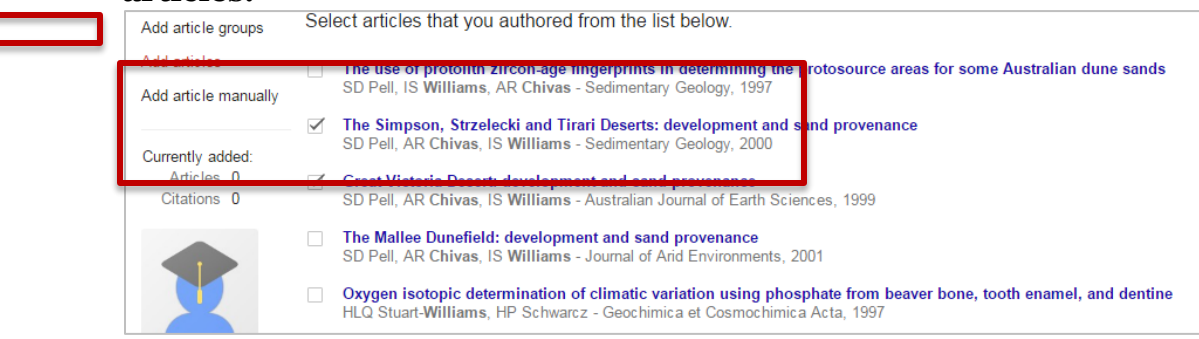

iii. You can create articles to add to the Google Scholar database through **Add article manually**.

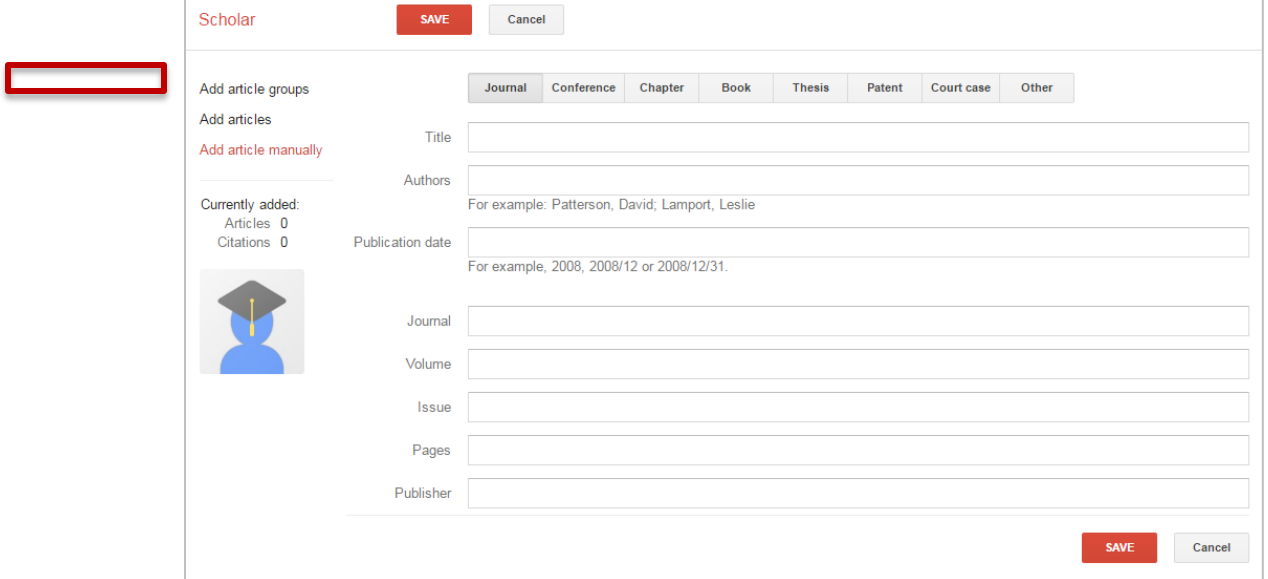

- 6. Once you have added the desired articles, click on the return button to go back to your Library/Citations page.
- 7. To export to the articles stored in your Citations:
	- i. Select the corresponding checkmark box(es), or select the box in the header to *select all*.

b. Then, click on the **Export** button and choose **BibTeX**.

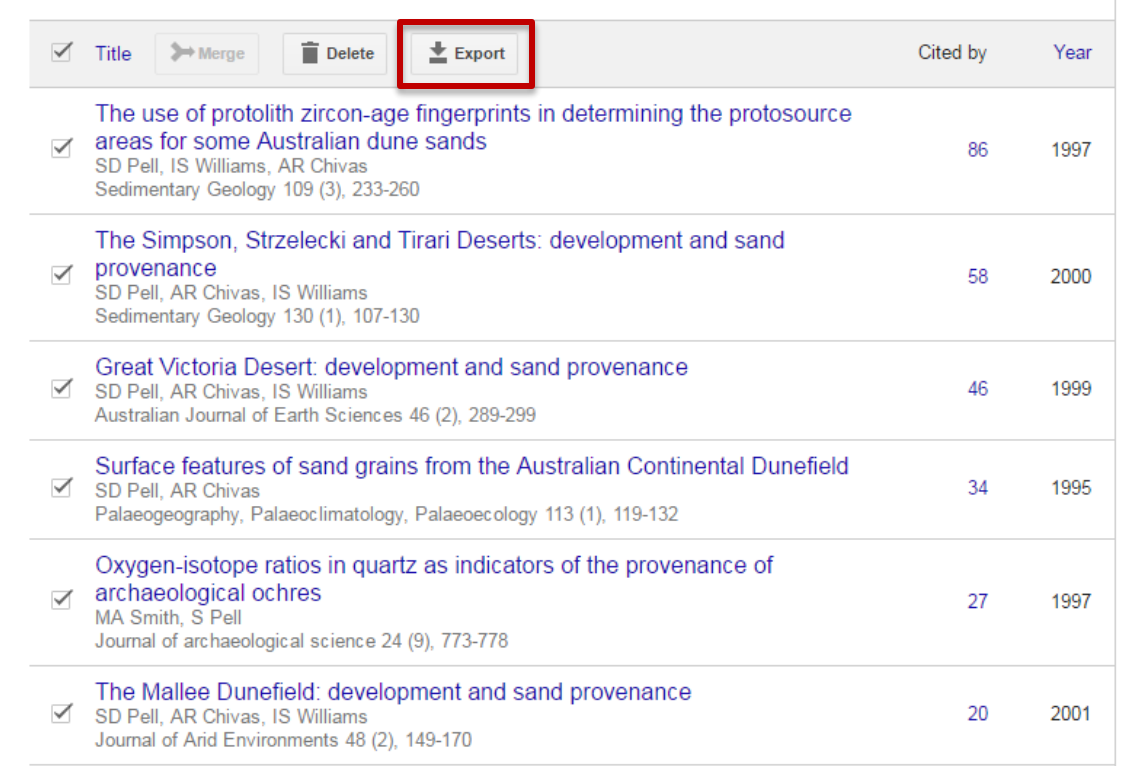

- 8. The page will refresh and show a simple text file. **Right-click** anywhere on the page and choose **Save As…** from the dropdown menu.
- 9. A *Save As…* browser window will open. Choose the destination where you'd like to save the file.
- 10. Once you have saved the BibTeX file, you can import into Digital Measures